# 仕入

各タイトルをクリックすると該当ページへ移動します

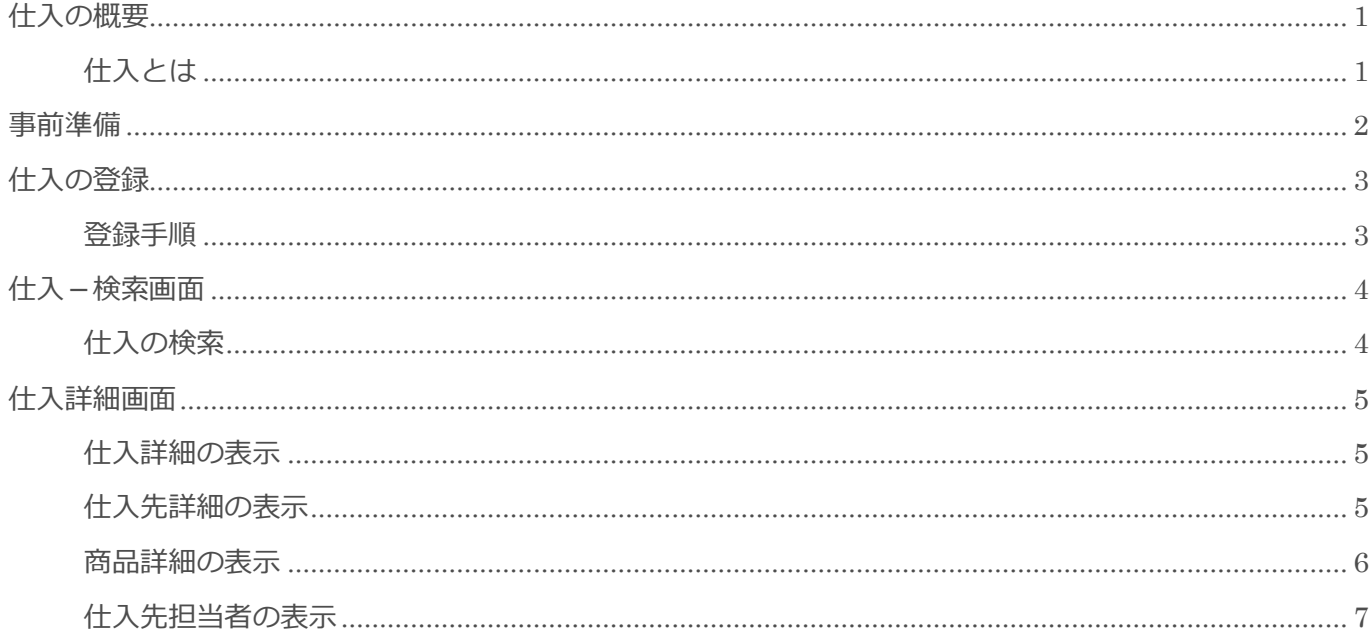

# <span id="page-1-0"></span>仕入の概要

この節では [仕入] についてご案内します。

## <span id="page-1-1"></span>仕入とは

[仕入]オプションで登録した [仕入]は、[見積]や [商品]オプションで利用することができます。 [仕入]は、複数の [仕入先] を紐づけて登録することが可能です。

## <span id="page-2-0"></span>事前準備

仕入を利用するために、システム設定画面の以下の項目を設定します。

### 顧客

仕入画面で選択する顧客(仕入先)を登録します。 参照:操作マニュアル(顧客)

### 顧客担当者

仕入画面で選択する顧客担当者(仕入先担当者)を登録します。 参照:操作マニュアル(顧客担当者)

### 商品

仕入画面で選択する商品を登録します。 参照:操作マニュアル(商品)

# <span id="page-3-0"></span>仕入の登録

### <span id="page-3-1"></span>登録手順

1. 左メニュー [仕入] をクリックして [新規] をクリックします。

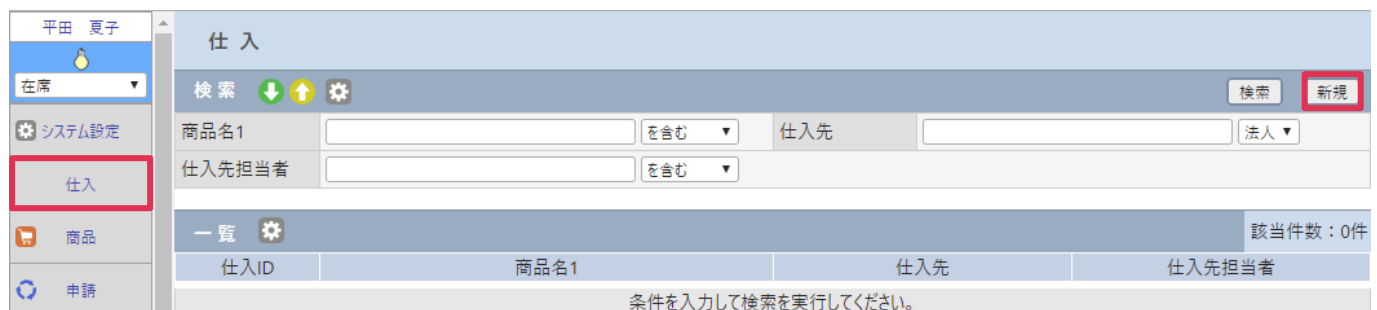

#### 2. 各項目を選択入力します。

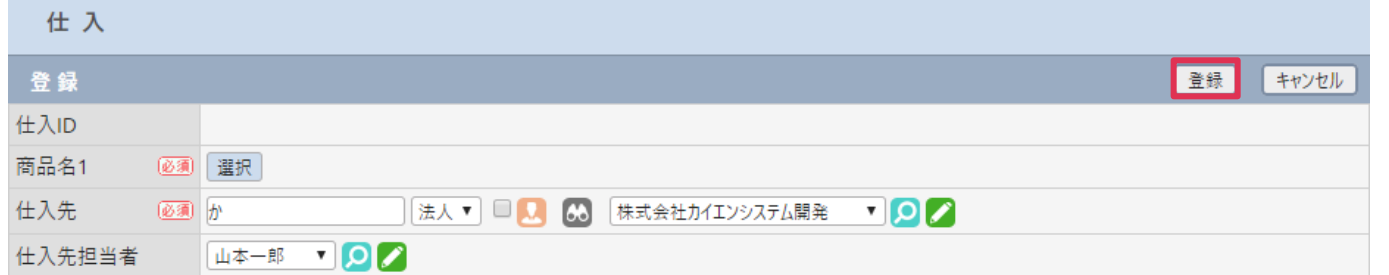

#### 各項目の詳細は以下の通りです。

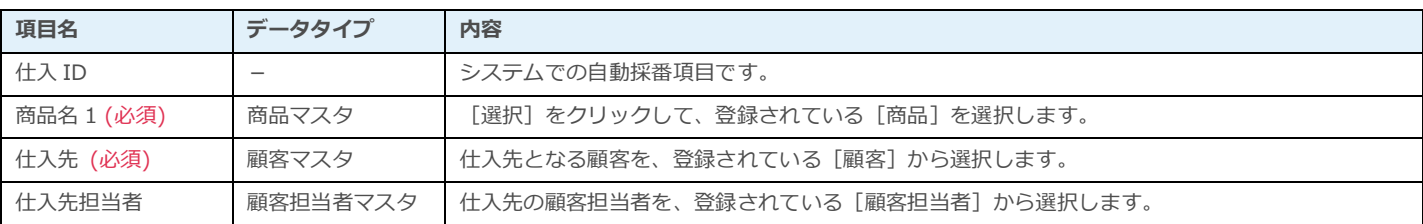

#### 3. [登録]をクリックします。

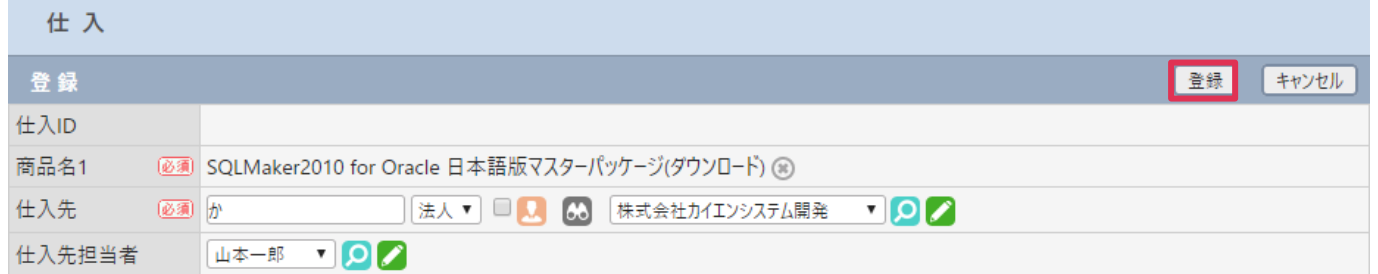

#### ■ POINT

[仕入]は[商品]登録・更新画面からも登録可能です。

# <span id="page-4-0"></span>仕入-検索画面

仕入の検索方法と、検索画面の各機能についてご案内します。

## <span id="page-4-1"></span>仕入の検索

1. 仕入-検索画面で検索条件を設定して[検索]をクリックします。

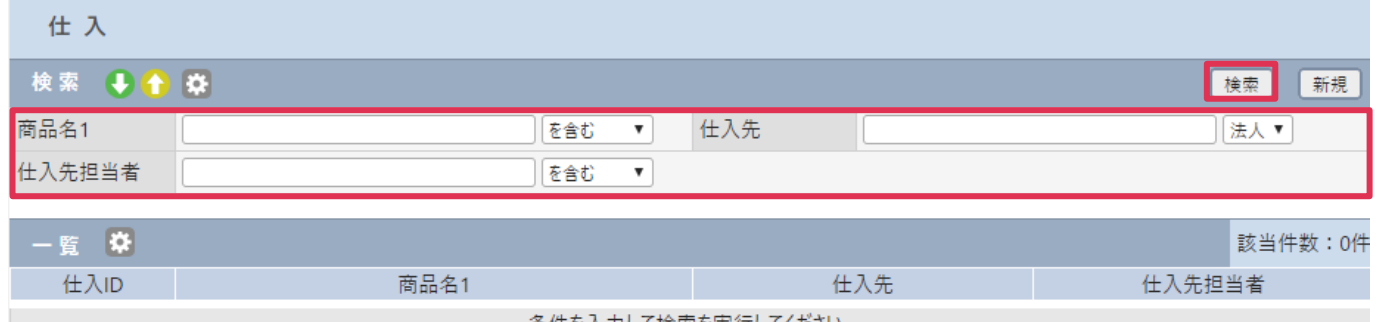

ことには、条件を入力して検索を実行してください。

### 2. 該当仕入先が[一覧]に表示されます。

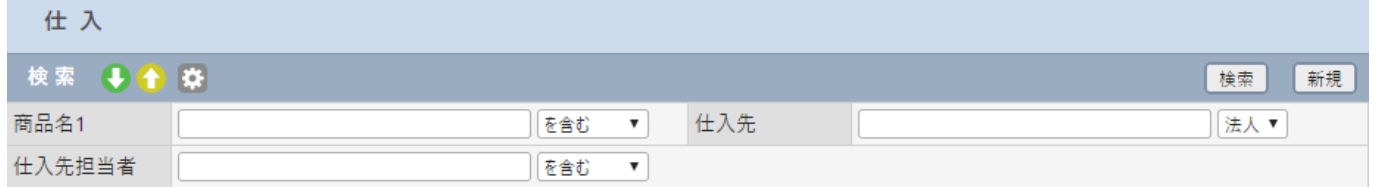

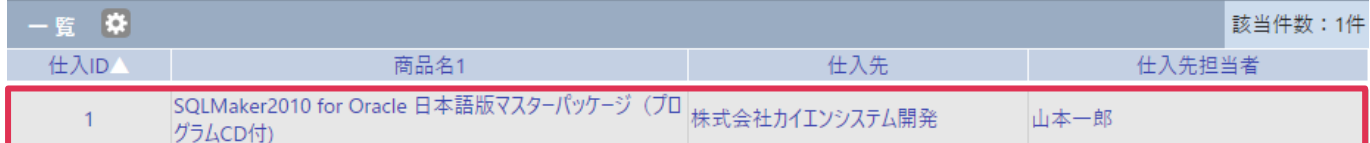

# <span id="page-5-0"></span>仕入詳細画面

## <span id="page-5-1"></span>仕入詳細の表示

1. [一覧-仕入 ID]に表示された ID をクリックします。

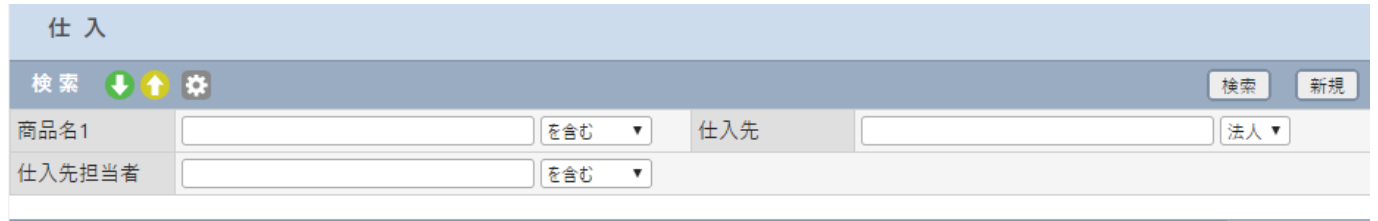

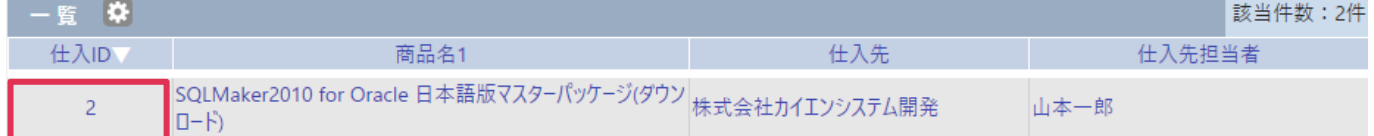

### 2. [仕入-詳細]画面が表示されます。

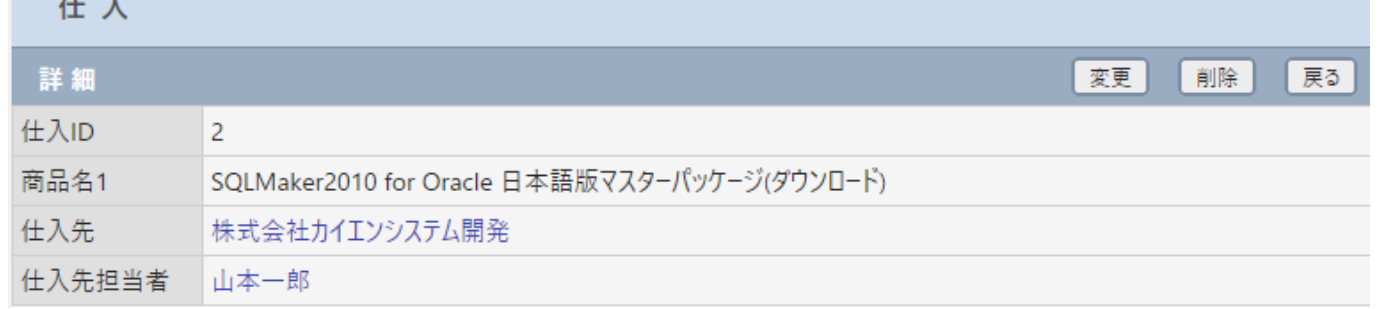

## <span id="page-5-2"></span>仕入先詳細の表示

**College** 

1. [一覧-仕入先]に表示された社名をクリックします。

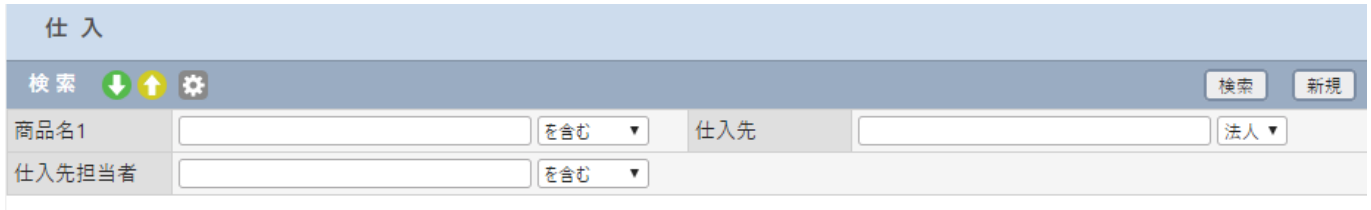

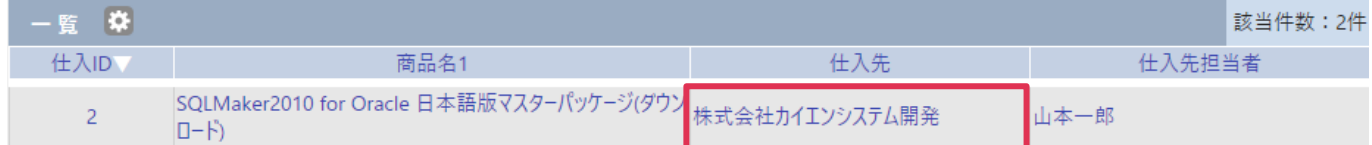

### 2. 該当顧客の[顧客-基本情報]画面が表示されます。

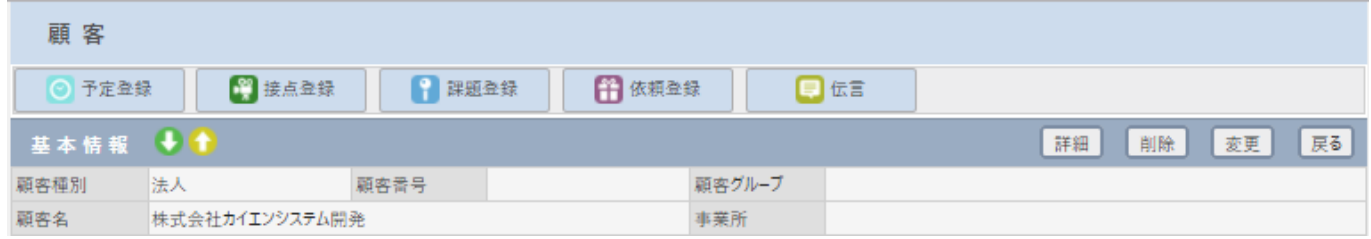

## <span id="page-6-0"></span>商品詳細の表示

1. [一覧-商品名 1]に表示された商品名をクリックします。

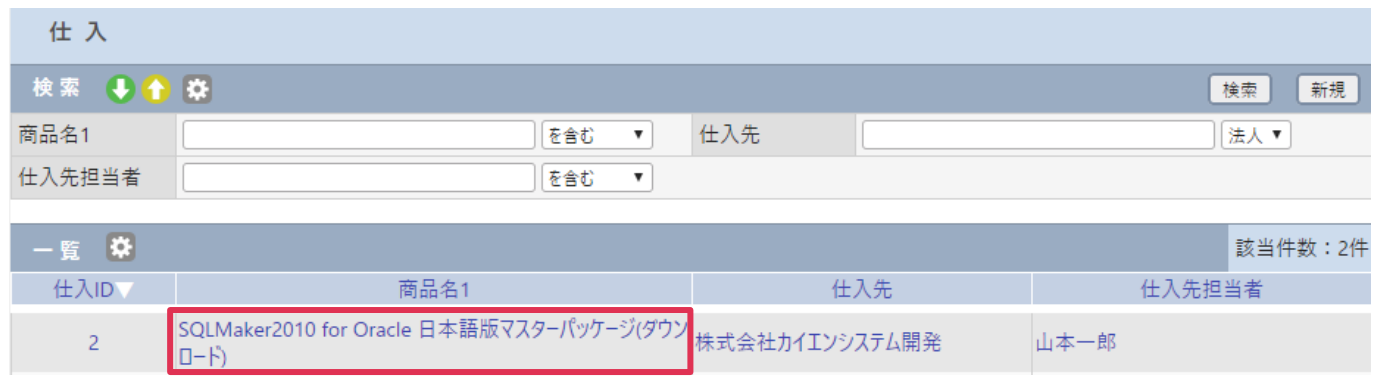

#### 2. 該当商品の[商品-詳細]画面が表示されます。

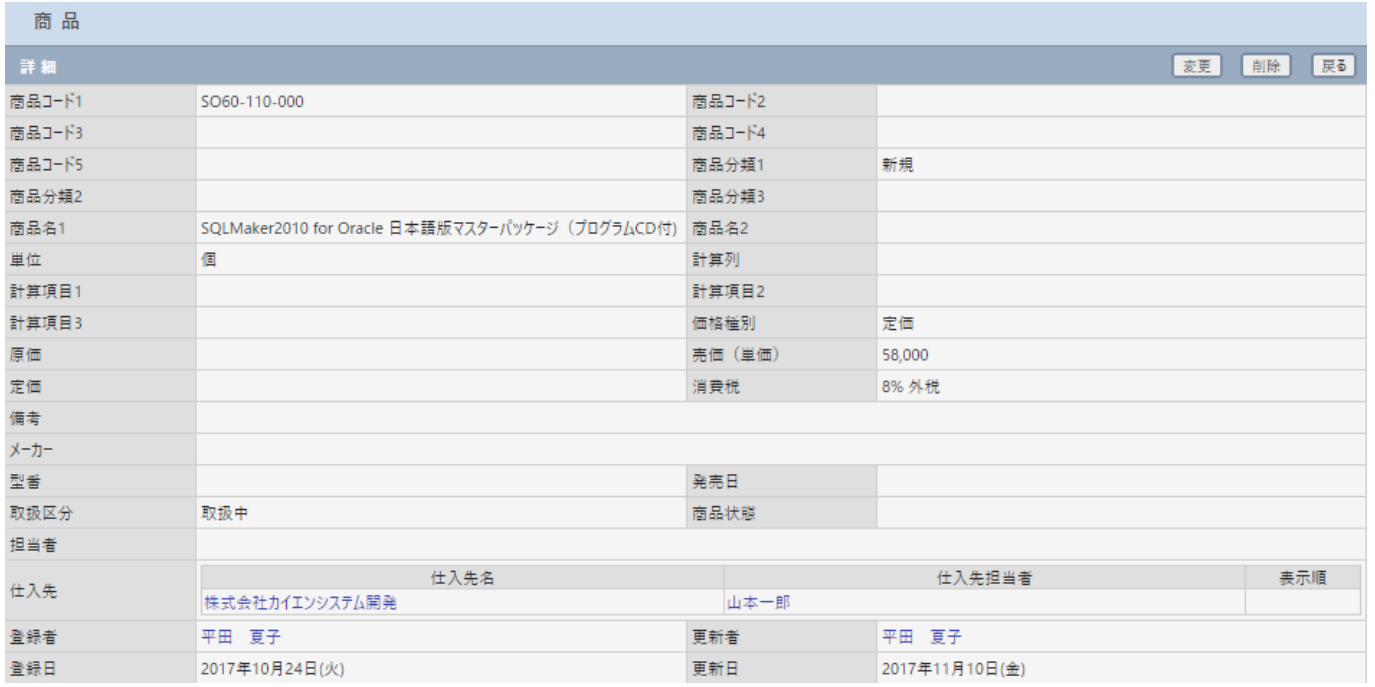

## <span id="page-7-0"></span>仕入先担当者の表示

1. [一覧-仕入先担当者]に表示された担当者名をクリックします。

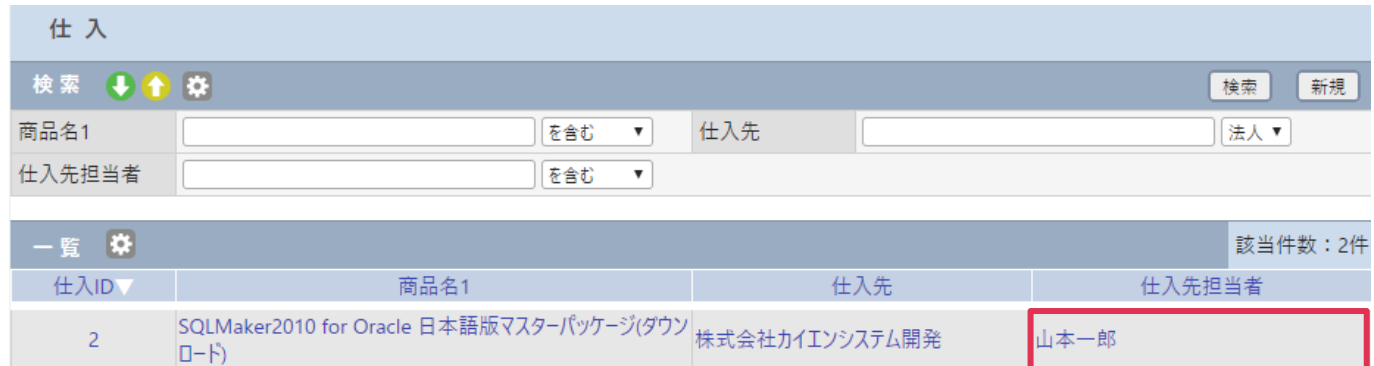

### 2. 別ウィンドウが開き [顧客担当者] が表示されます。

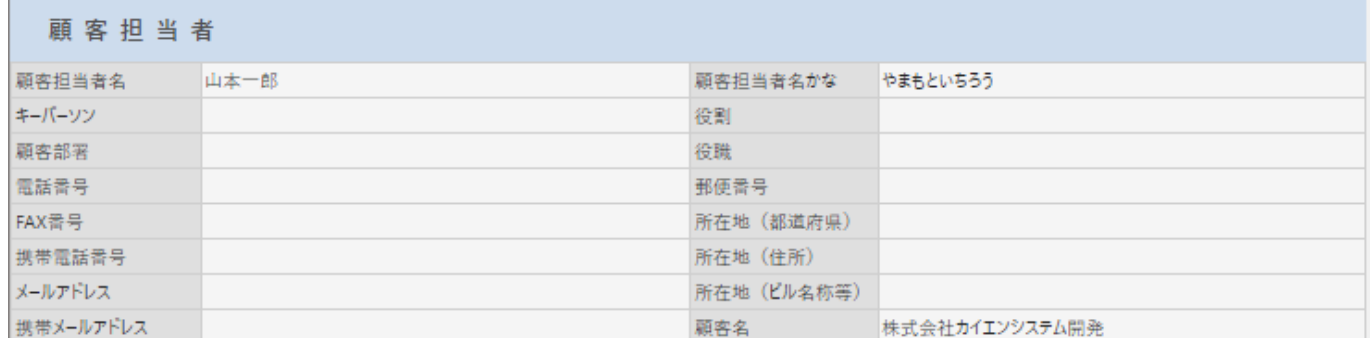